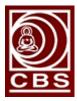

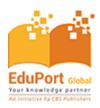

## **User Guide**

Kindly follow the steps and instructions mentioned on each screenshots:

- 1. Steps to Access eBooks Online on Desktop/Laptop:
  - a. Go through the below mentioned URL: <u>http://eduport-global.com/bookshelf</u>

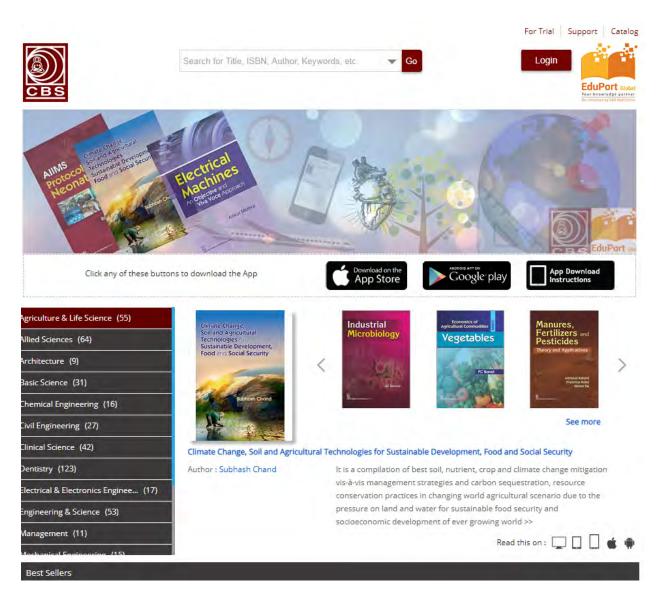

b. If you've IP based access, there's no need of Institution Login and if not, please log on using username and password by click on Login button as below mentioned screenshot:

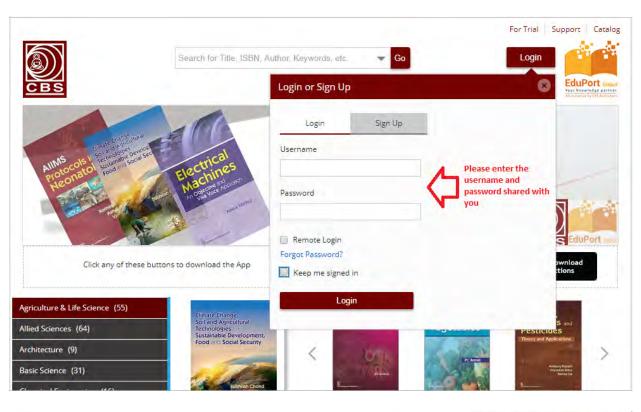

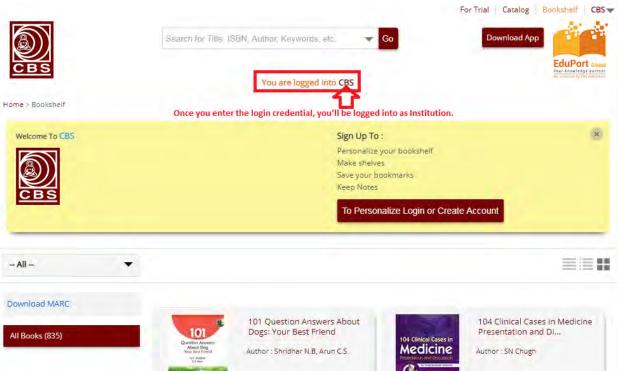

c. After login, you'll get all subscribed eBook titles listed on Bookshelf page and can read that online and offline as well. Please refer the below mentioned screenshot:

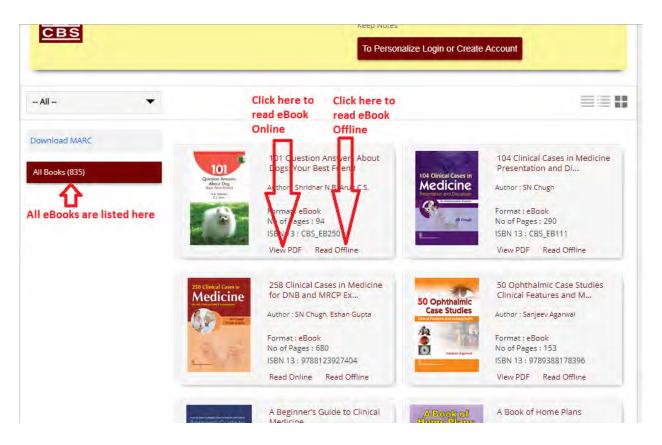

d. Now coming to explain how to access eBook online. Please follow the below mentioned screenshot:

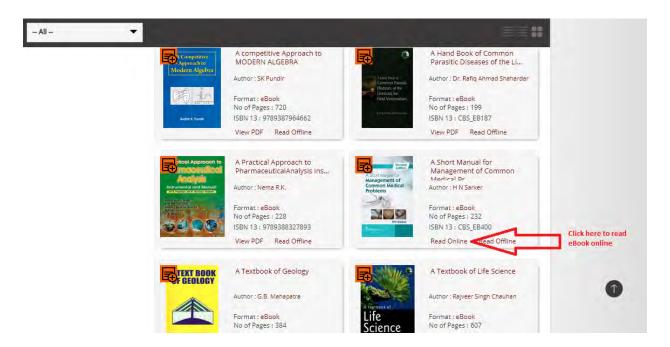

e. eBook will be opened online as below mentioned screenshot:

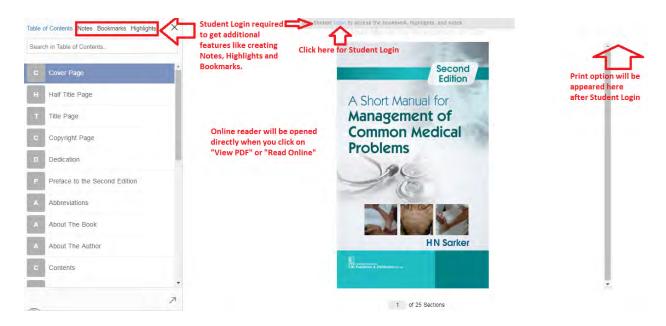

f. Follow the instructions mentioned in screenshot for Student Login:

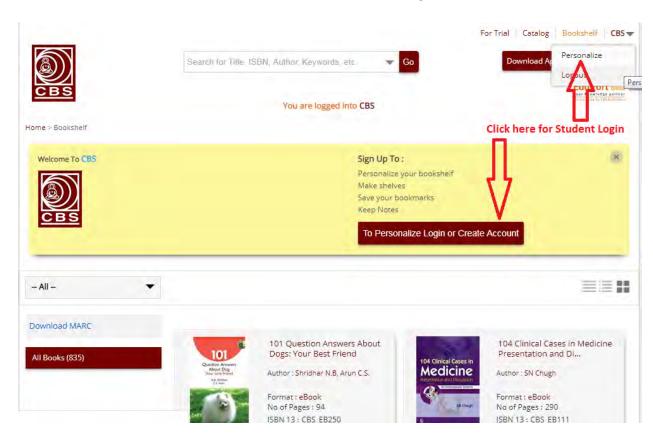

g. Student can register itself within Institution by go to Signup option:

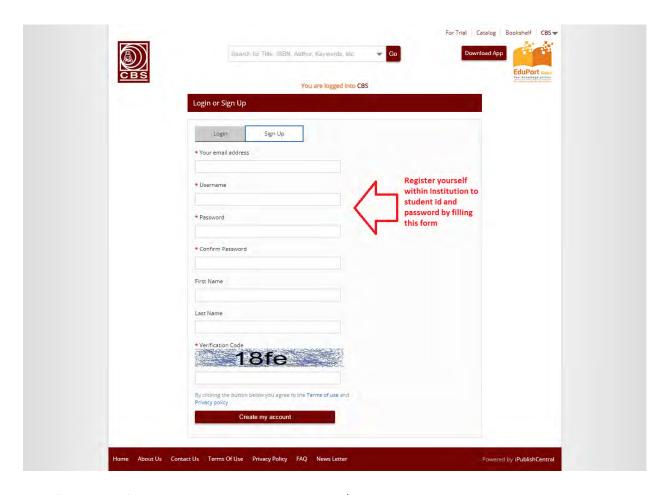

h. After successfully registration, student will get his/her username and password on mentioned email id during registration. Now Student can log on using that login credential:

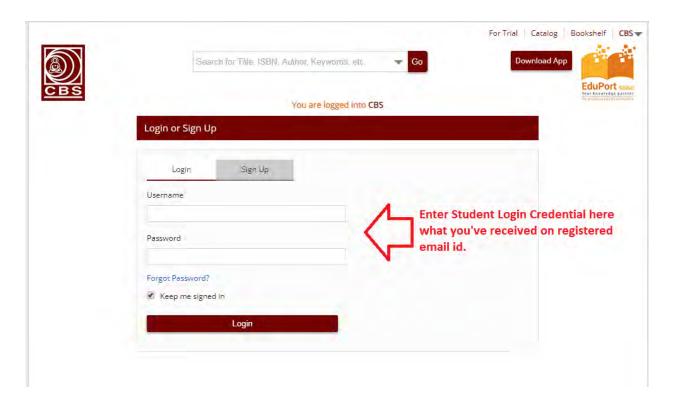

i. After Student Login, all additional features like Creating Note, Highlights, Adding Bookmarks and to print pages will be enabled. Please refer the below mentioned screenshots:

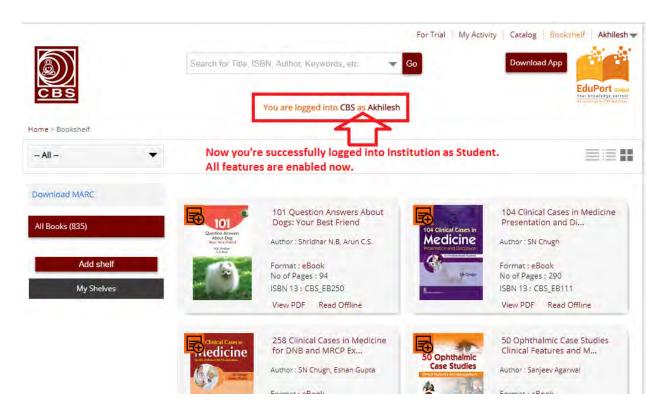

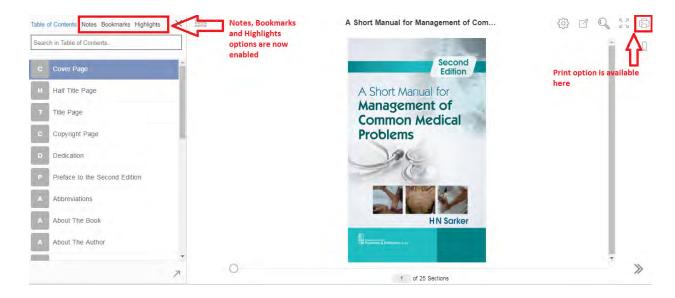

j. You may customize the settings to view as per your convenience:

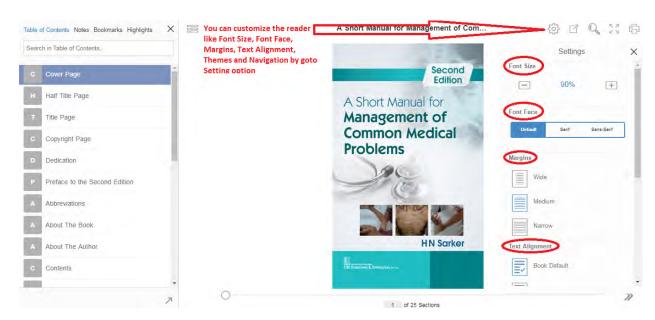

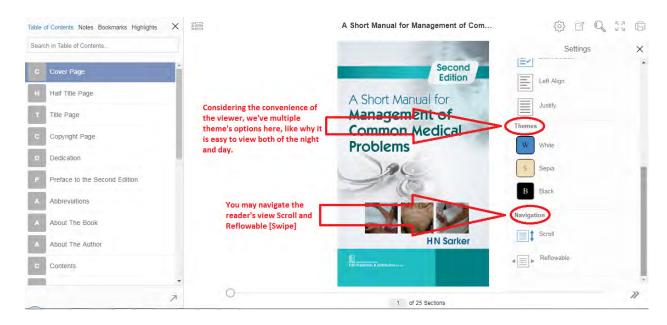

k. You may share what you're reading on Social networks and some other websites:

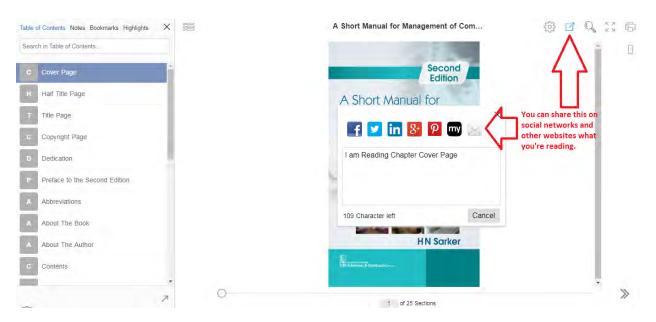

I. You may search relevant contents within eBook by go to search option:

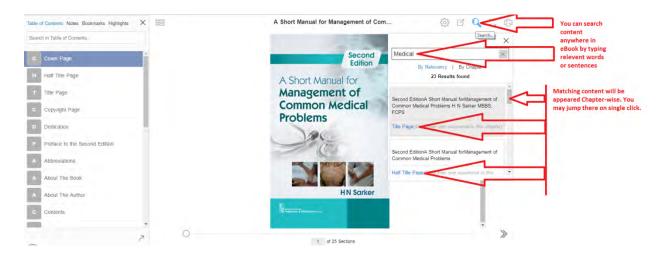

- m. Now coming to another features added in our eBook are:
- i. All Chapters, Headings, Sub-headings available in TOC have both sided linking. You may jump from TOC to Chapter or again jump back to TOC on a single click.
- ii. All Images, Tables, Boxes, Footnotes etc. available in eBook are also having both sided linking. Please refer the below mentioned screenshots:

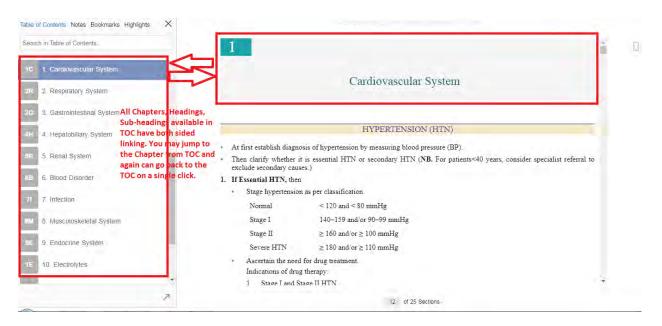

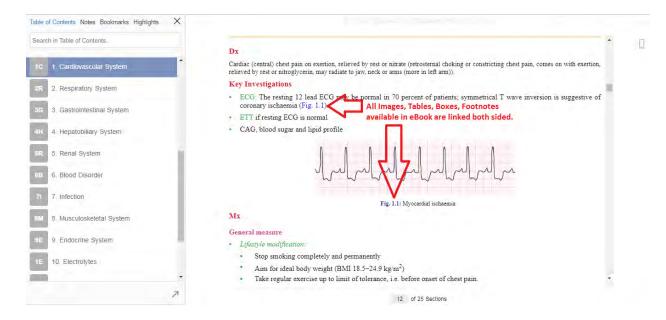

n. You may create notes, highlights in entire eBook by selecting the words, sentences or paragraph. You may add Bookmark of any page with eBook. Please refer the below mentioned screenshot:

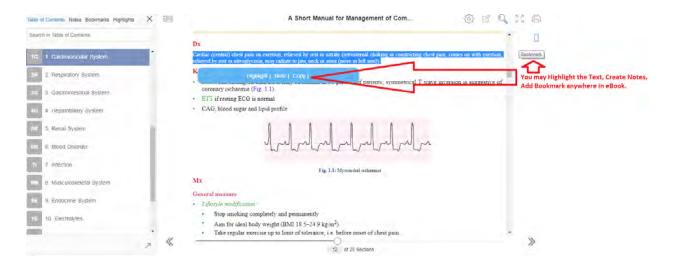

o. You may see all the Notes, Highlights and Bookmarks in a single place and can jump to that location on a single click. Please refer the below mentioned screenshots:

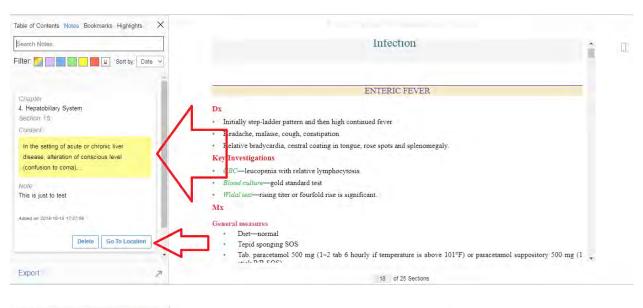

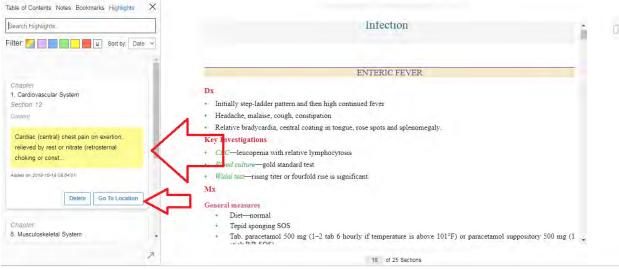

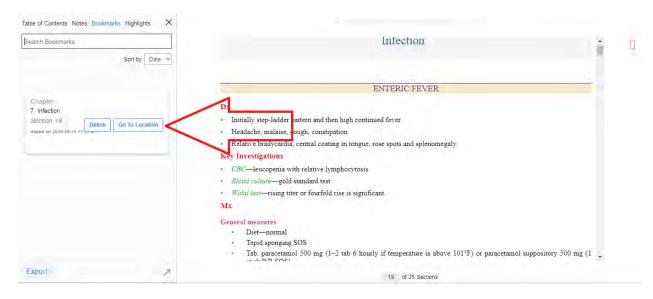

## 2. Steps to Access eBooks Offline on Desktop/Laptop:

a. Go back to Bookshelf page and click on **Download App** as below mentioned screenshot:

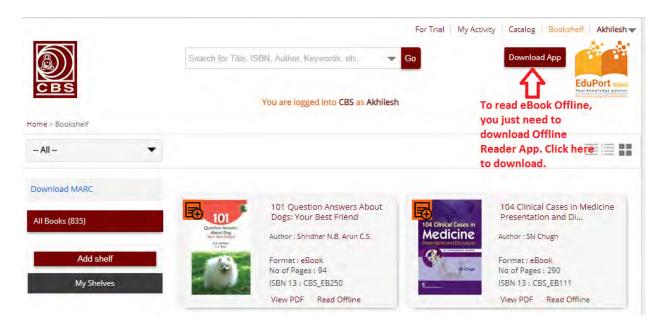

b. You'll get another link, click again as below mentioned on screenshot:

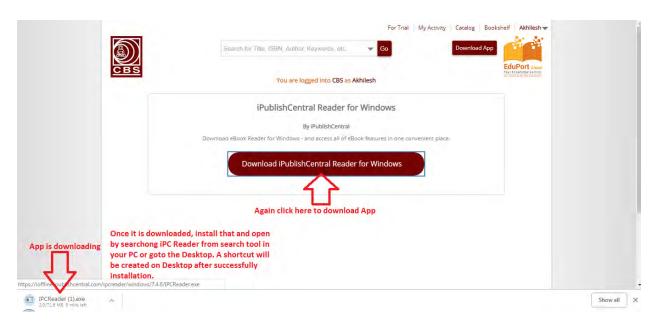

c. App downloading will begin. Once it is downloaded, install it and open by searching **iPC Reader** from search tool in your PC. Please refer the below mentioned screenshot:

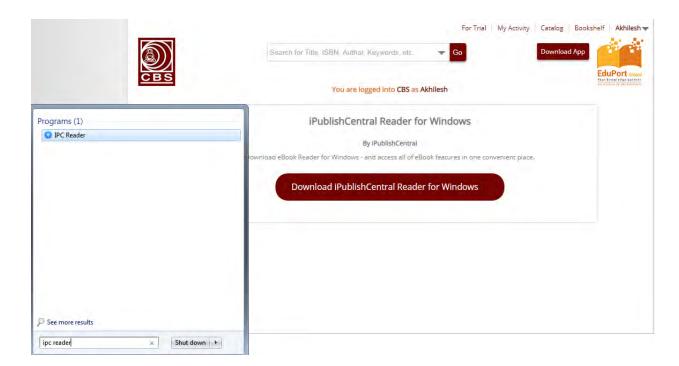

- d. Now go to the Bookshelf page and click on **Read Offline** mentioned below of each eBook and follow the steps.
- e. Click on the eBook link once it gets downloaded.
- f. Wait for few seconds to get it open into Offline Reader.
- g. Follow the same steps for all subscribed eBooks and once it is downloaded, follow the instructions mentioned below:

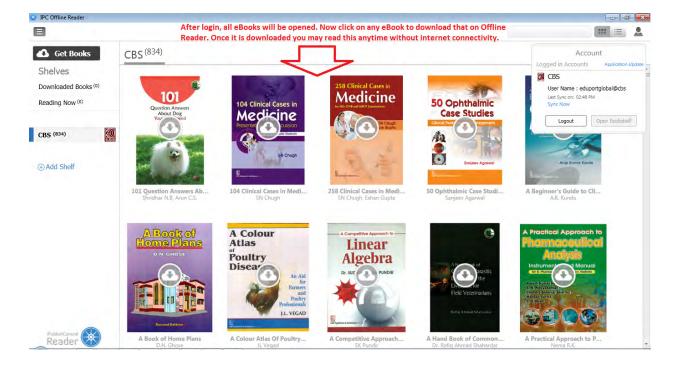

h. Go to the list view and click on Download button mentioned on each eBook. You may see the eBook details like File Format, File Size, Author Name, Expiry Date and Description by single click on each eBook. Please refer the below mentioned screenshot:

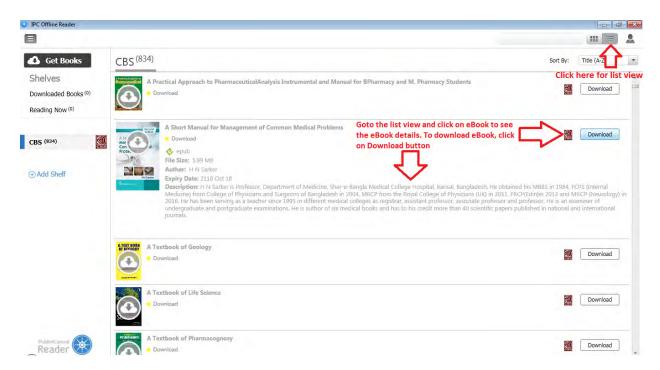

i. Once eBook is downloaded, Read option will be appeared. Click on Readbutton to view

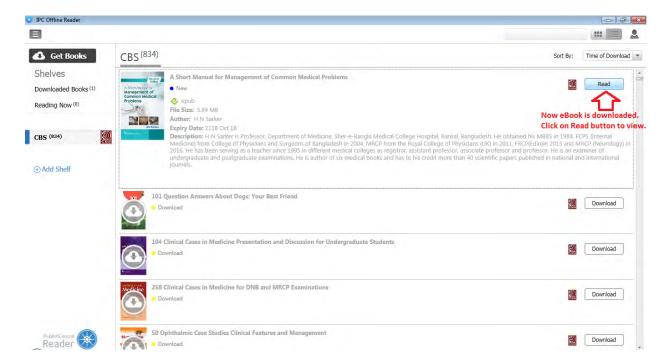

j. eBook is opened now on Offline Reader. All features are same here what you've already used during **Online Reading**.

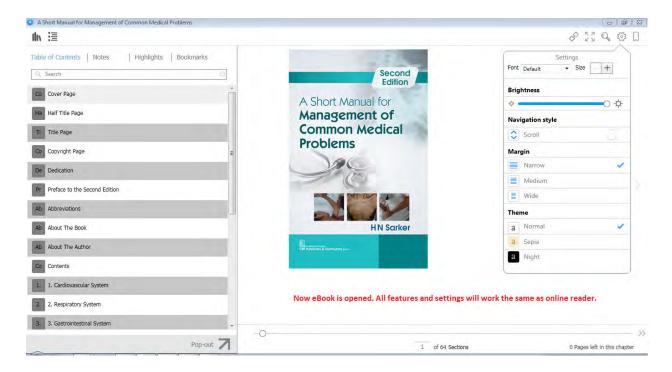